## まずアプリを「登録」してください。さらに、紙通帳から「通帳アプリ」に「切り替える」と「できること」が広がります。

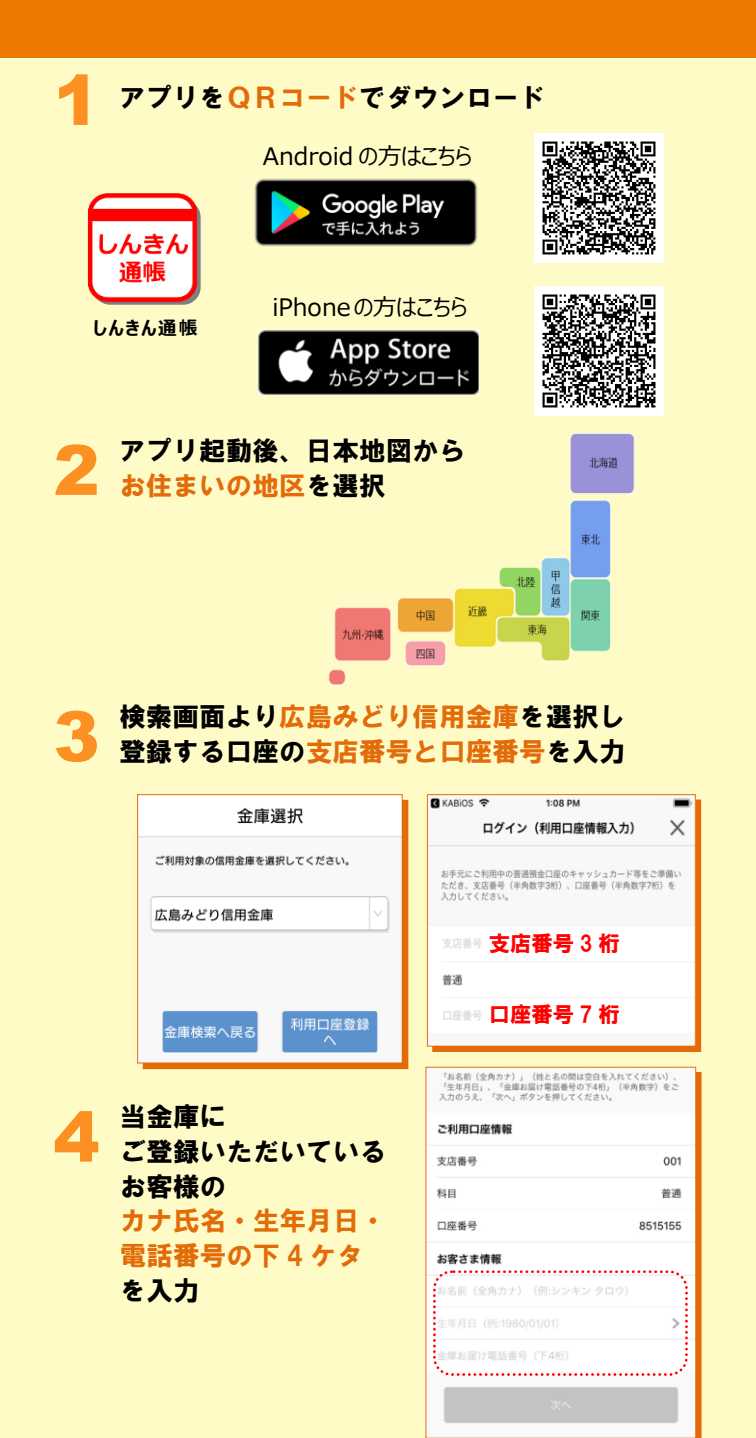

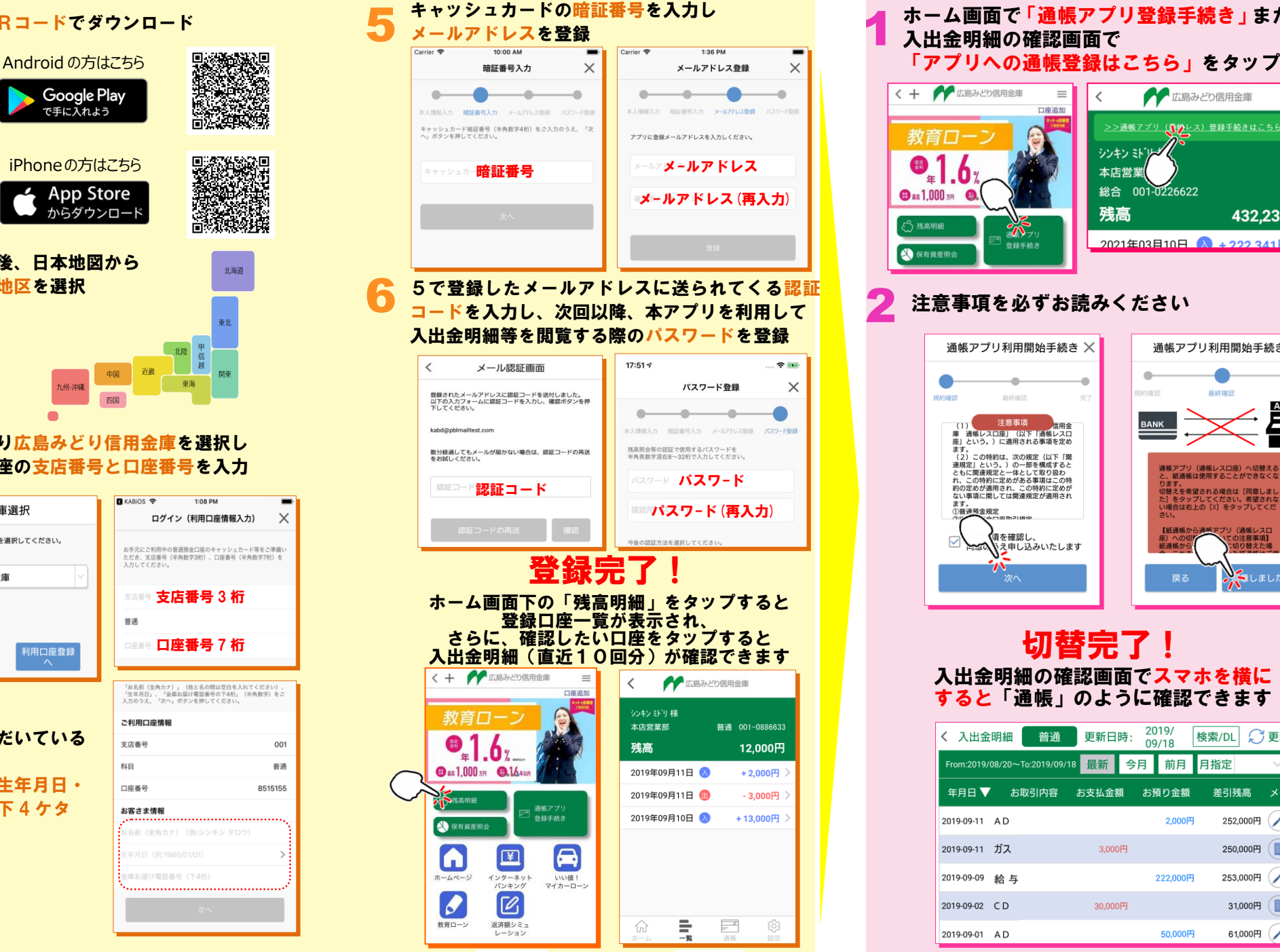

## ホーム画面で「通帳アプリ登録手続き」または 1 入出金明細の確認画面で < + A KA<sub>KA</sub><sub>KA</sub><br><br>教育ローン  $\equiv$ ▲広島みどり信用金庫  $\overline{\left\langle \right\rangle }$ 口座追加 <u>>>通帳アプリ(<mark>(1)ゆ</mark>レス)登録手続きはこちら<</u>< シンキン ミドリンガ 品 本店営業 。<br>年 総合 001-0226622  $\bigoplus$  as 1,000  $\pi$  $\left( \frac{1}{2} \right)$ 残高 432.234円 パ 残高明細  $\gamma$ 2021年03月10日 A + 222 341円 登録手続き → 保有資産開会 2 注意事項を必ずお読みください 通帳アプリ利用開始手続き × 通帳アプリ利用開始手続き ×  $\triangle$ 鼻纹旋转 排納確認 最終確認  $\frac{1}{2}$ ATM<br>**ATM** (1) 注意事項<br>庫 通帳レスロ座J (以下「通帳レスロ<br>座」という。)に適用される事項を定め 注意事項 <sub>座は「こ</sub>いつ。」に通用される事現を定めて、「」という。)に関連規定と一体としば、以前には、「関連規定と一体として取り扱わせ、「関連規定と一体として取り扱わせる。<br>ことに関連規定と一体として取り扱わ<br>ともに関連規定と一体として取り扱わせての<br>この特約に定めが過用され、この特約に定めが<br>約の定めが適用され、この特約に定めが<br>おい事項に関しては関連規定が適用され 通帳アプリ(通帳レスロ座)へ切替える<br>と、紙通帳は使用することができなくな ッ。。<br>切替えを希望される場合は[同意しまし<br>た]をタップしてください。希望されな<br>い場合は右上の[X]をタップしてくだ ます。<br>①普<u>通預</u>金規定 【紙通帳】 通帳アプリ (通帳レスD 傾を確認し、 、<br>の注意事項】<br>切り替えた場 **トーマン スキレ込みいたします** Λ して しました 切替完了! 入出金明細の確認画面でスマホを横に すると「通帳」のように確認できます  $\frac{2019}{09/18}$ 普通 検索/DL C 更新 < 入出金明細 更新日時: From:2019/08/20~To:2019/09/18 最新 今月 前月 月指定 年月日▼ お取引内容 お支払金額 お預り金額 差引残高 メモ 2019-09-11 AD  $2.000H$ 252,000円

 $3.000H$ 

30,000円

222,000円

50,000円

 $250.000H$ 

31,000円 (

61,000円

253,000円

2019-09-11 ガス

2019-09-09 給与

2019-09-02 CD

2019-09-01 AD